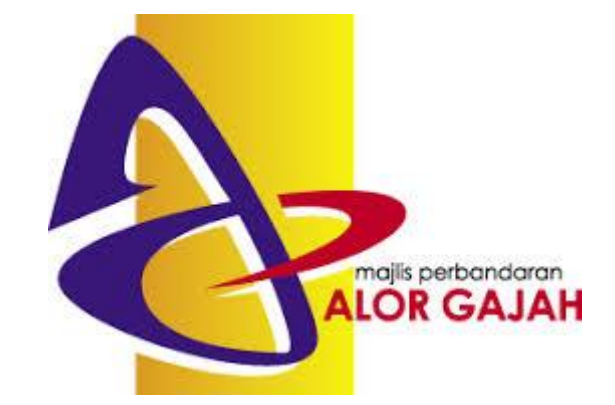

# **LATIHAN 1 MEMBUAT SURAT RASMI MENGGUNAKAN WPS OFFICE :**

# **SPREADSHEET**

1. Runkan program **WPS Office** pada desktop.

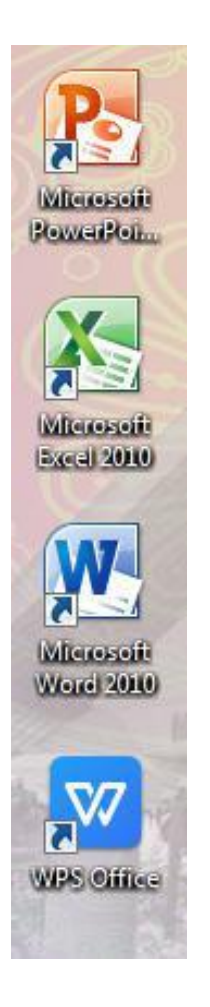

2. Skrin seperti dibawah akan dipaparkan.

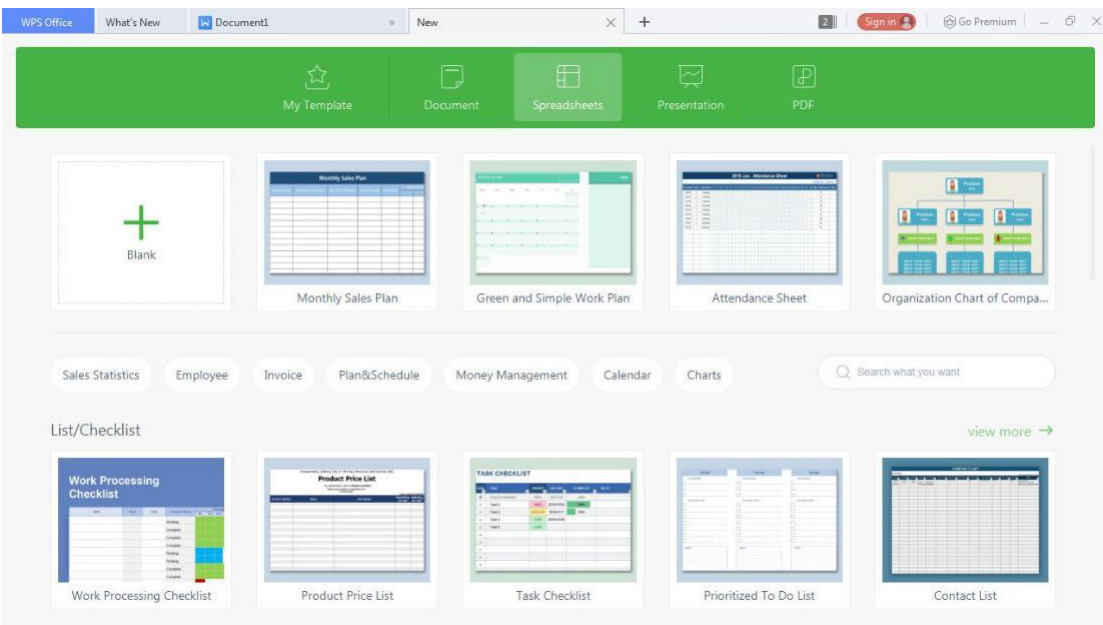

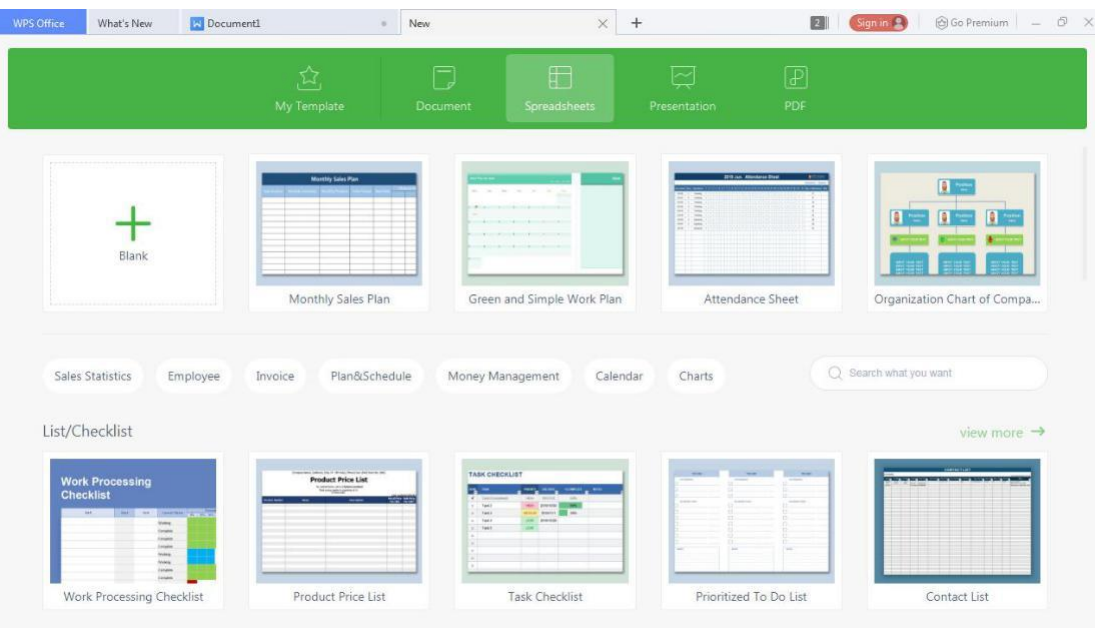

#### 3. Pilih **Spreadsheet** dan **Blank** seperti rajah.

#### 4. Pastikan skrin anda seperti rajah dibawah.

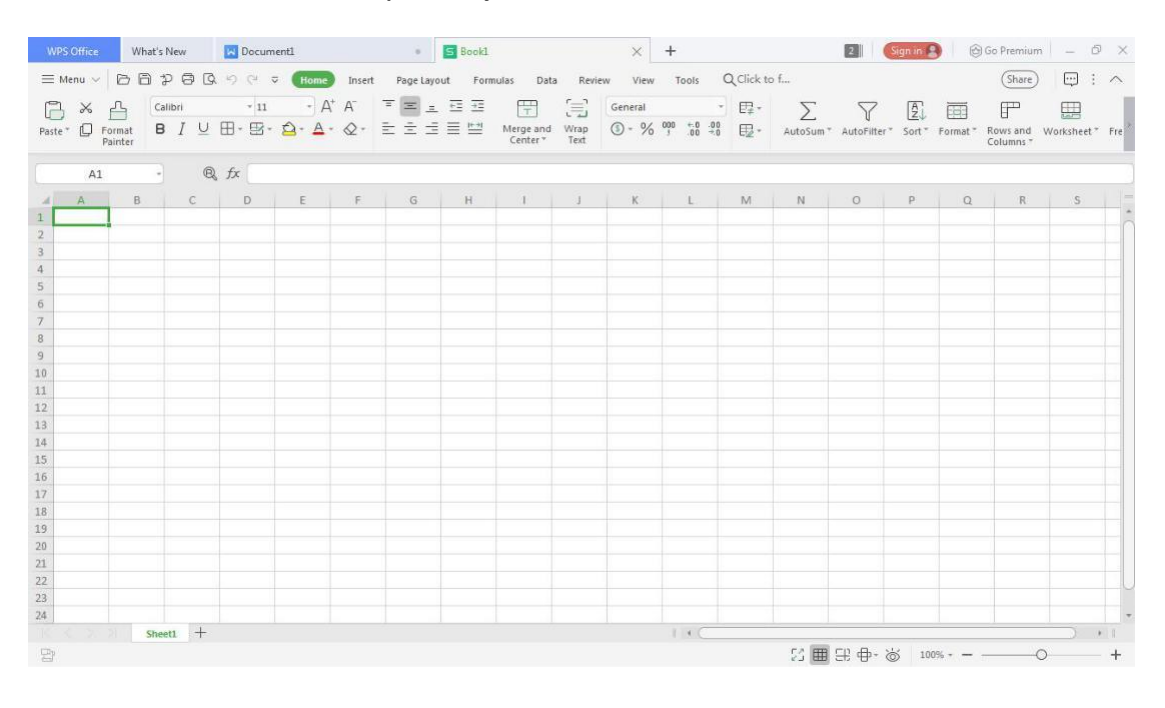

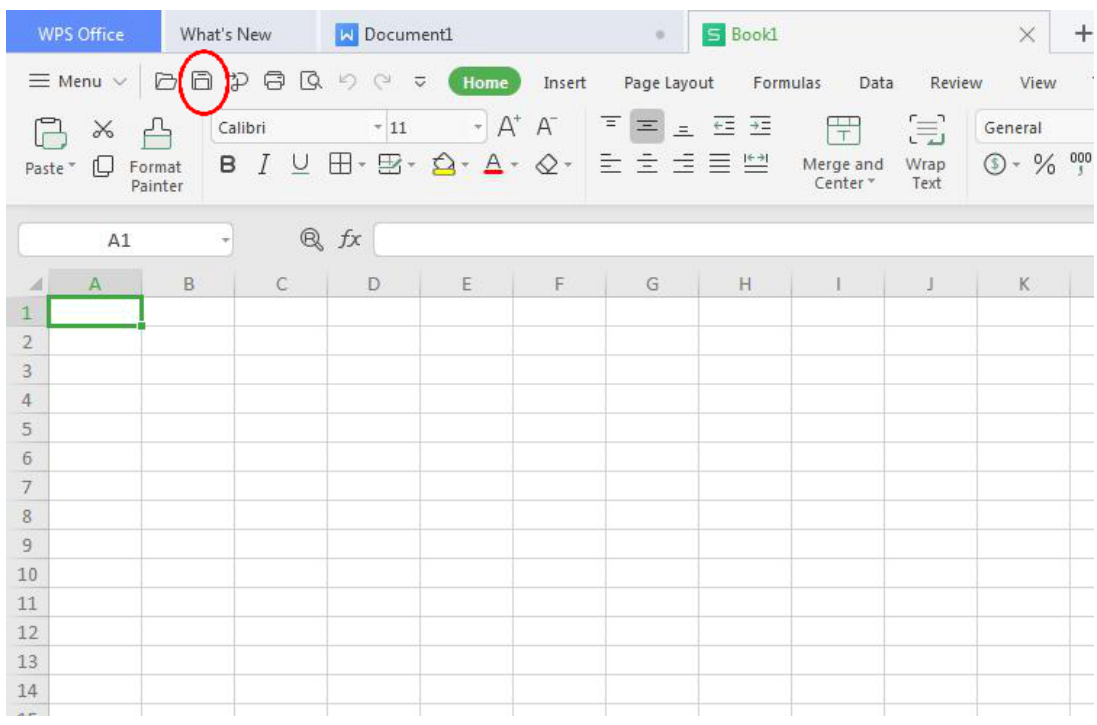

5. Klik seperti rajah untuk simpan dokumen.

6. Tukar **Book1.xlsx** kepada **Latihan2.xlsx** seprti rajah dibawah. Klik butang **Save**.

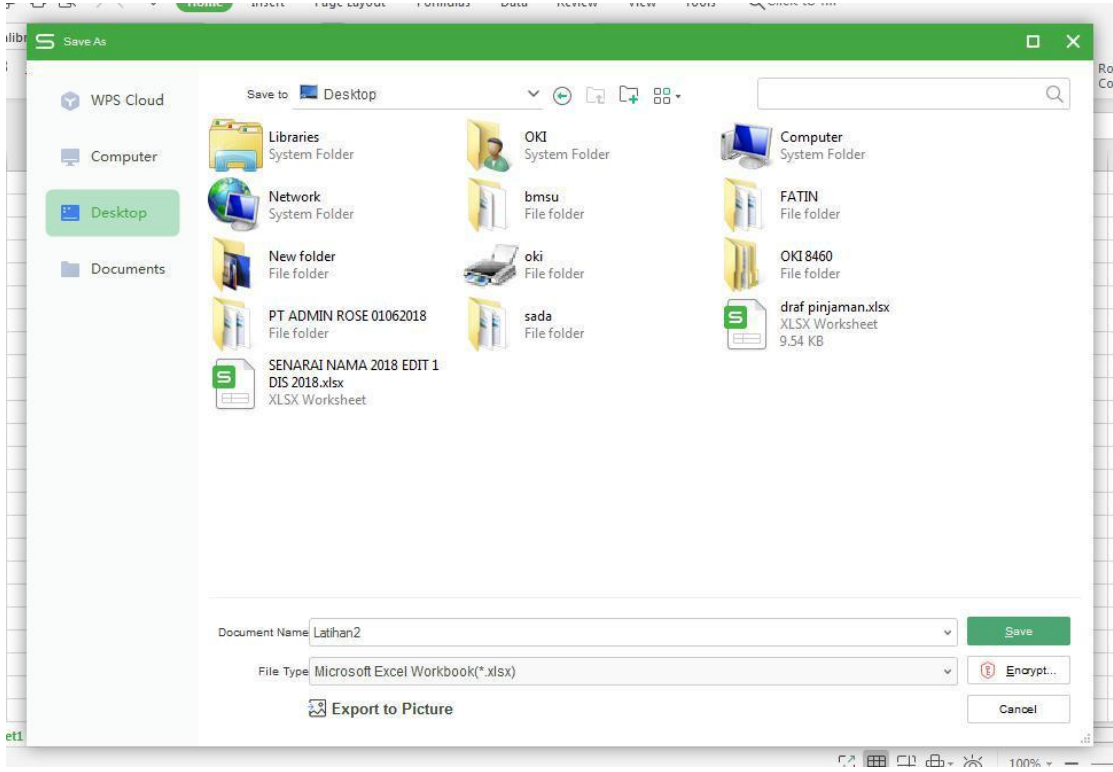

#### 7. Taip contoh table dibawah.

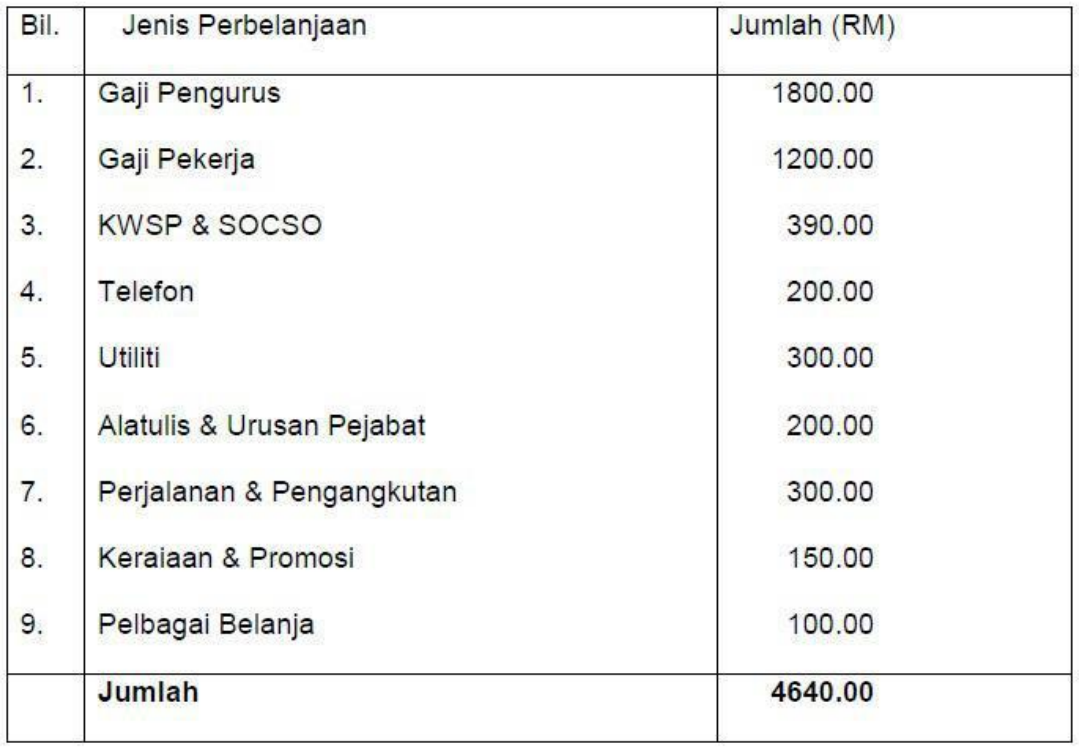

#### 8. Pastikan sama seperti dibawah.

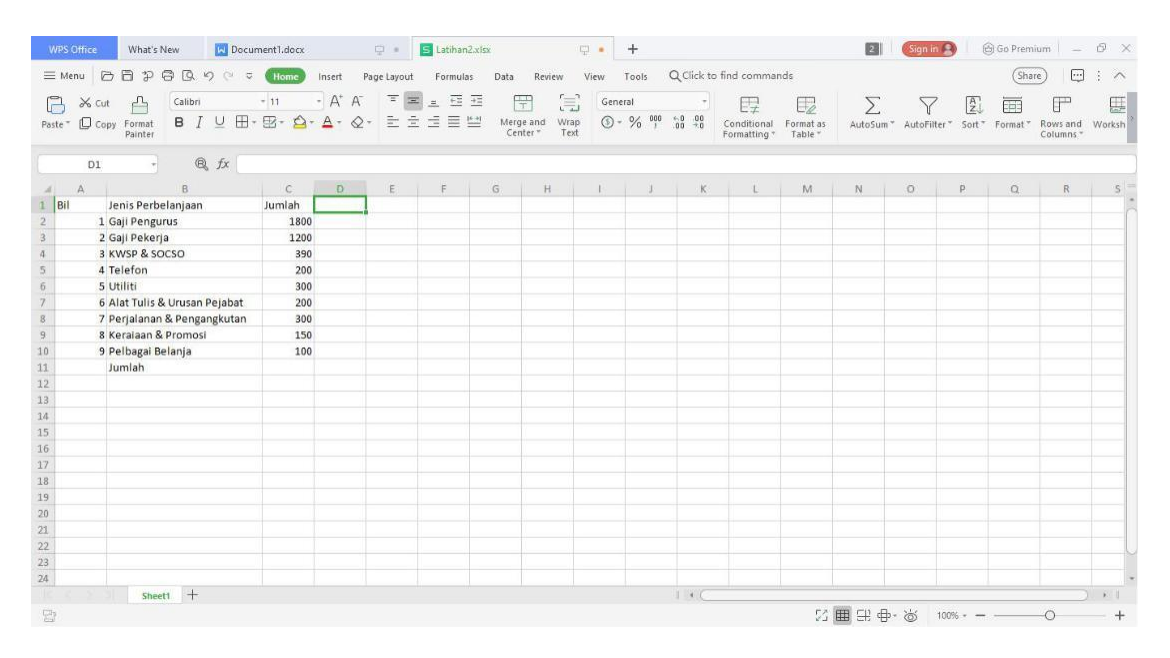

9. Untuk membuat border pada table, select bahagian yang berkaitan dan pilih **All Borders**.

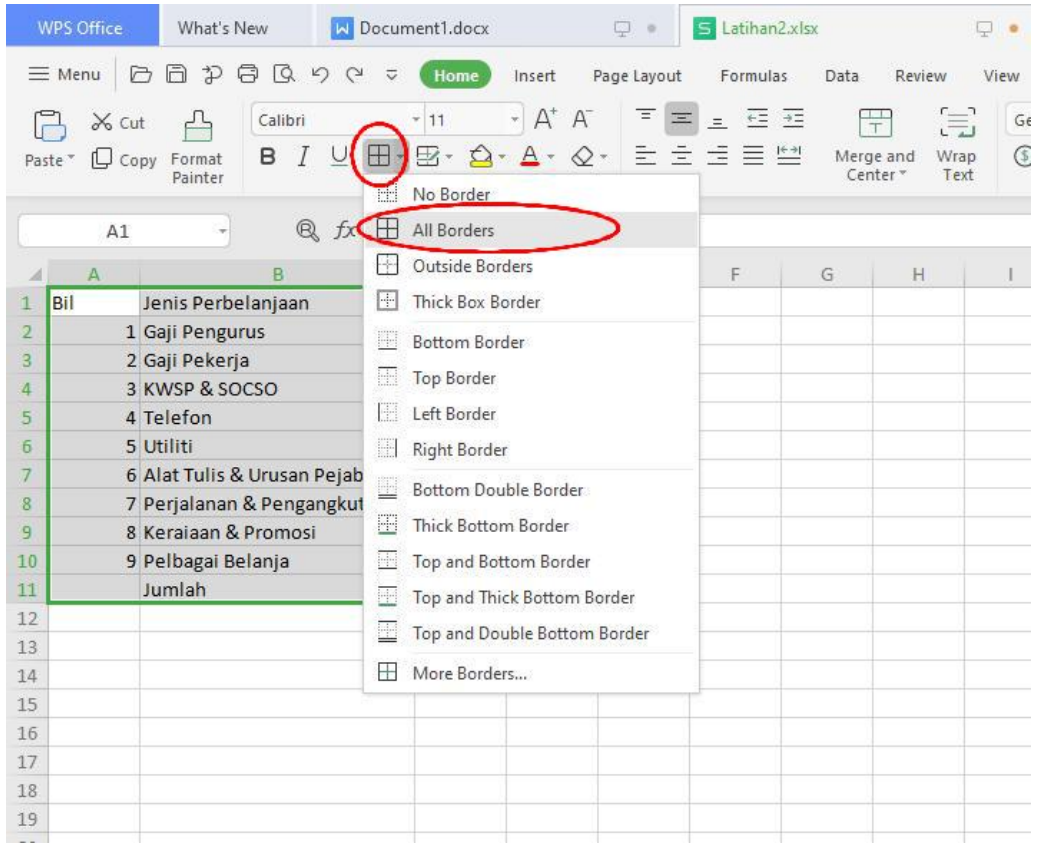

#### 10. Untuk kira jumlah keseluruhan, select bahagian yang diperlukan dan select **Sum**.

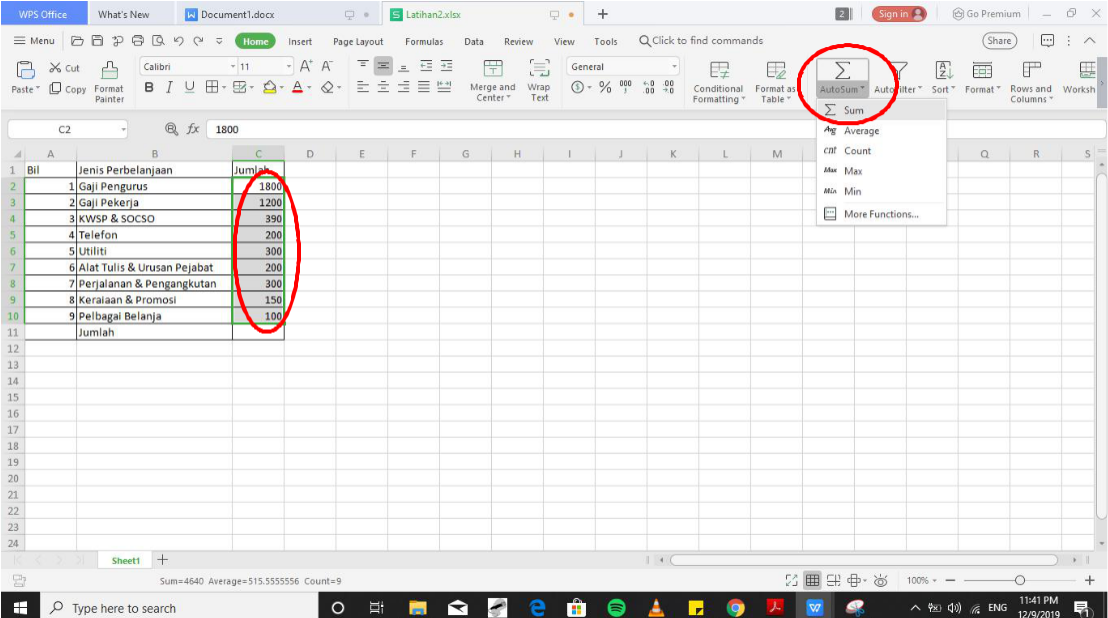

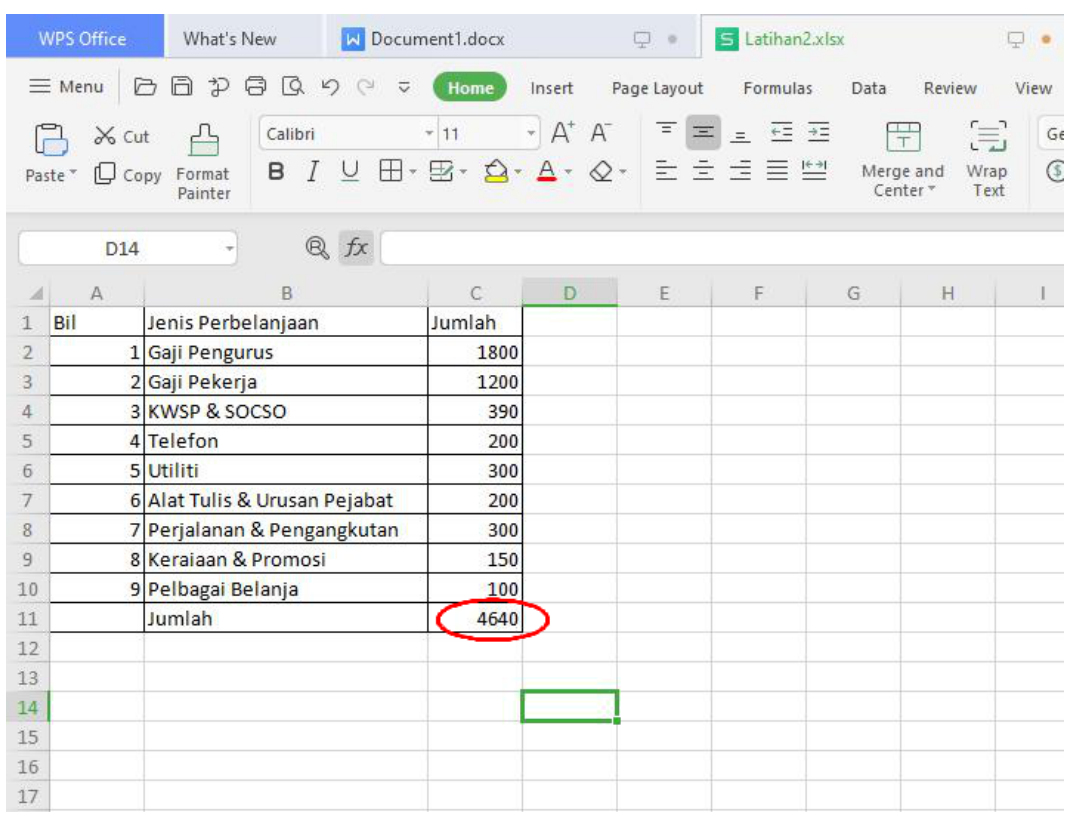

# 11. Jumlah keseluruhan akan dipaparkan seperti rajah dibawah.

#### 12. Buat table excel yang baru. Pastikan table anda seperti rajah dibawah.

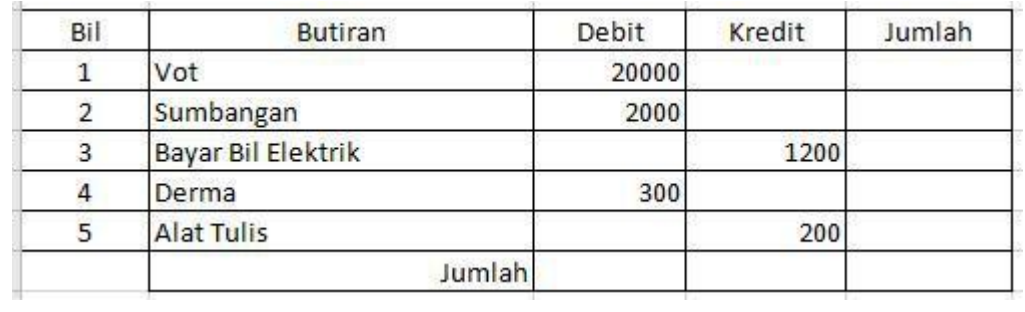

13. Untuk masukkan formula, select column yang diperlukan.

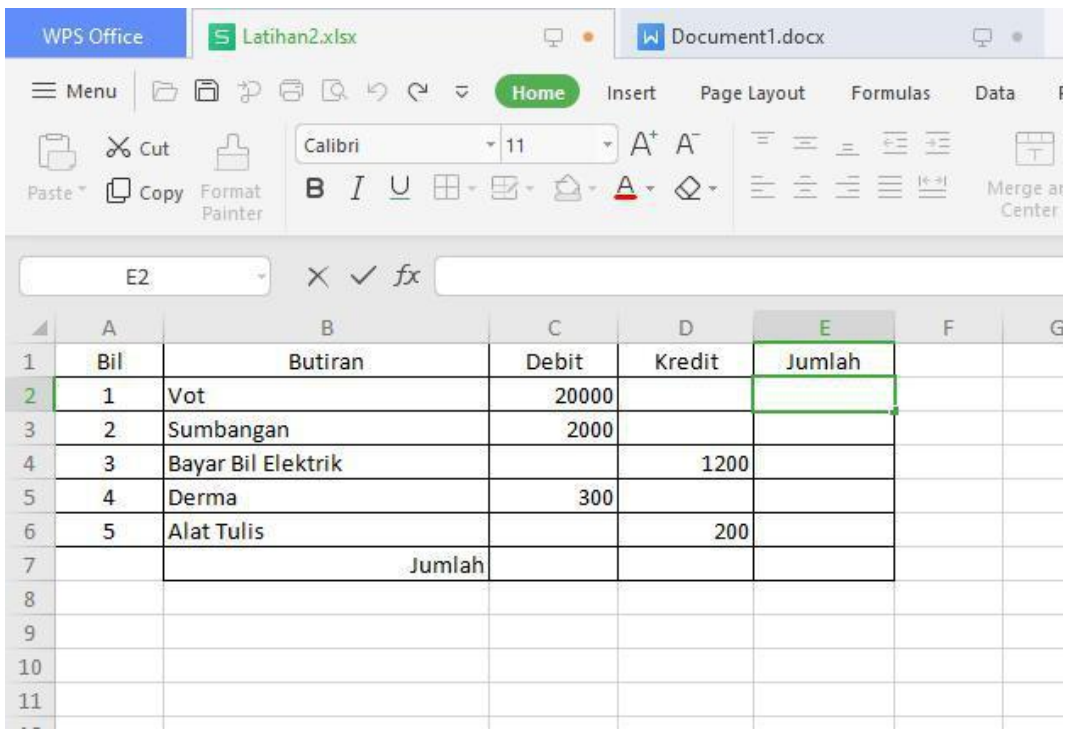

#### 14. Pastikan anda taip formula seperti dibawah. Anda akan dapat skrin seperti dibawah.

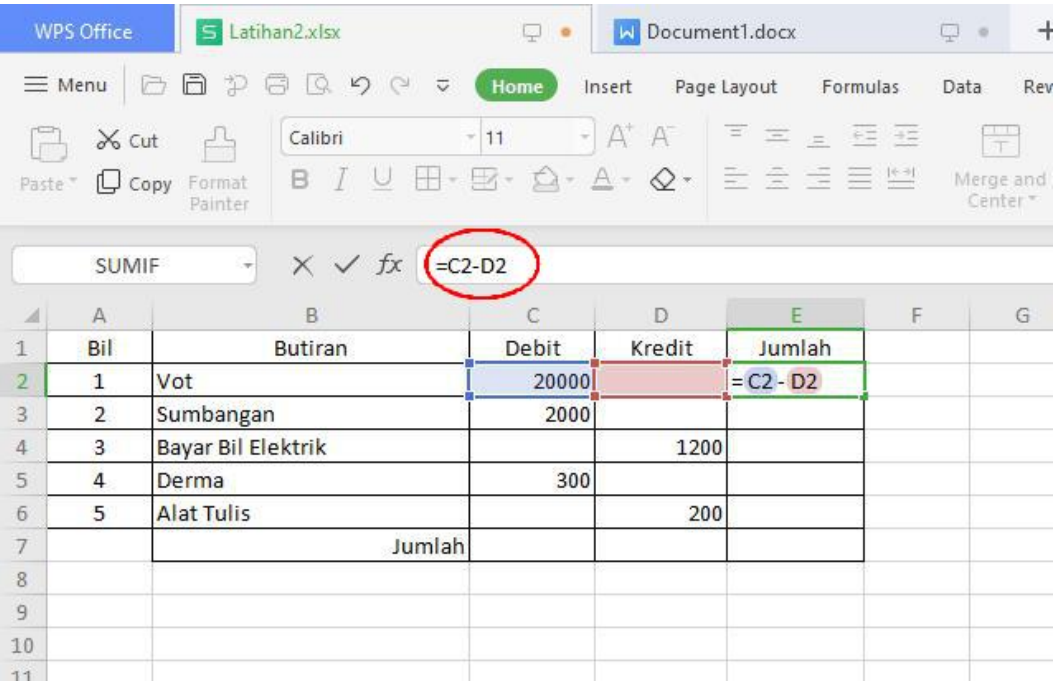

# 15. Klik **Enter** dan anda akan dapat seperti skrin dibawah.

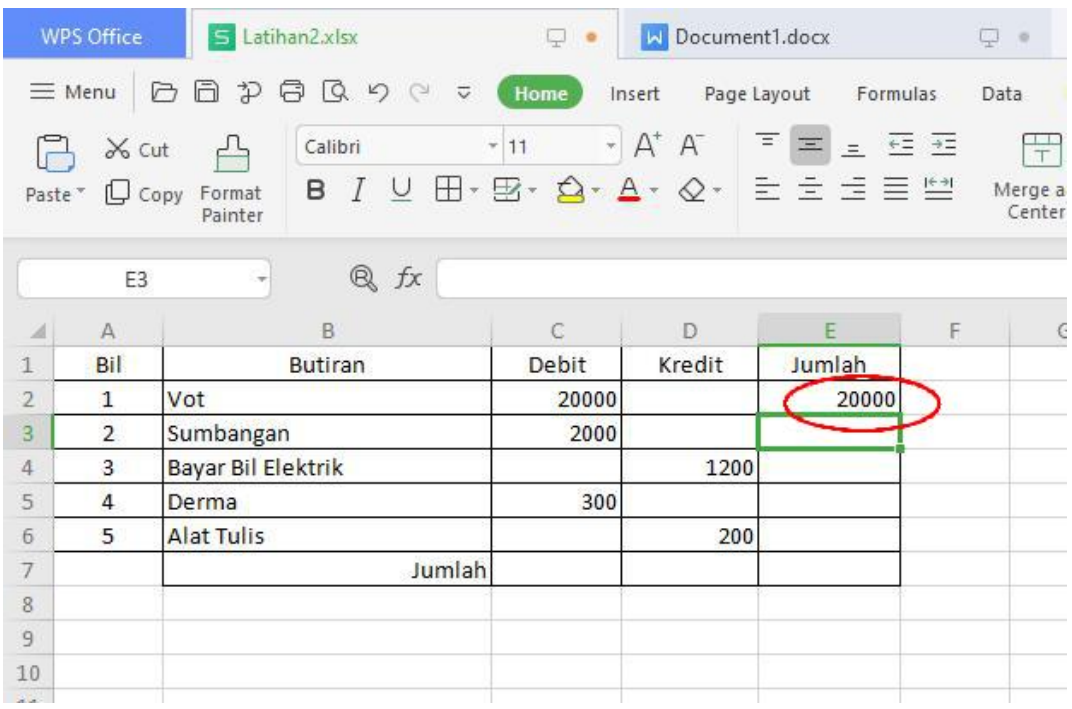

#### 16. Untuk masukkan formula baru, select column yang diperlukan.

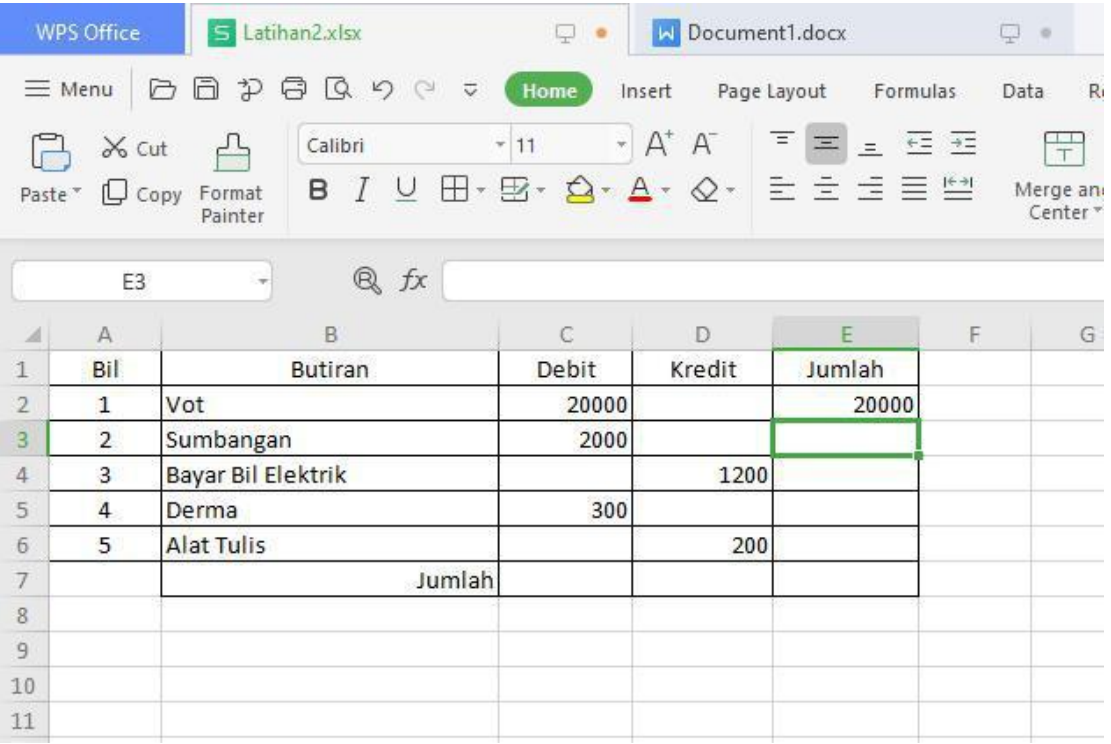

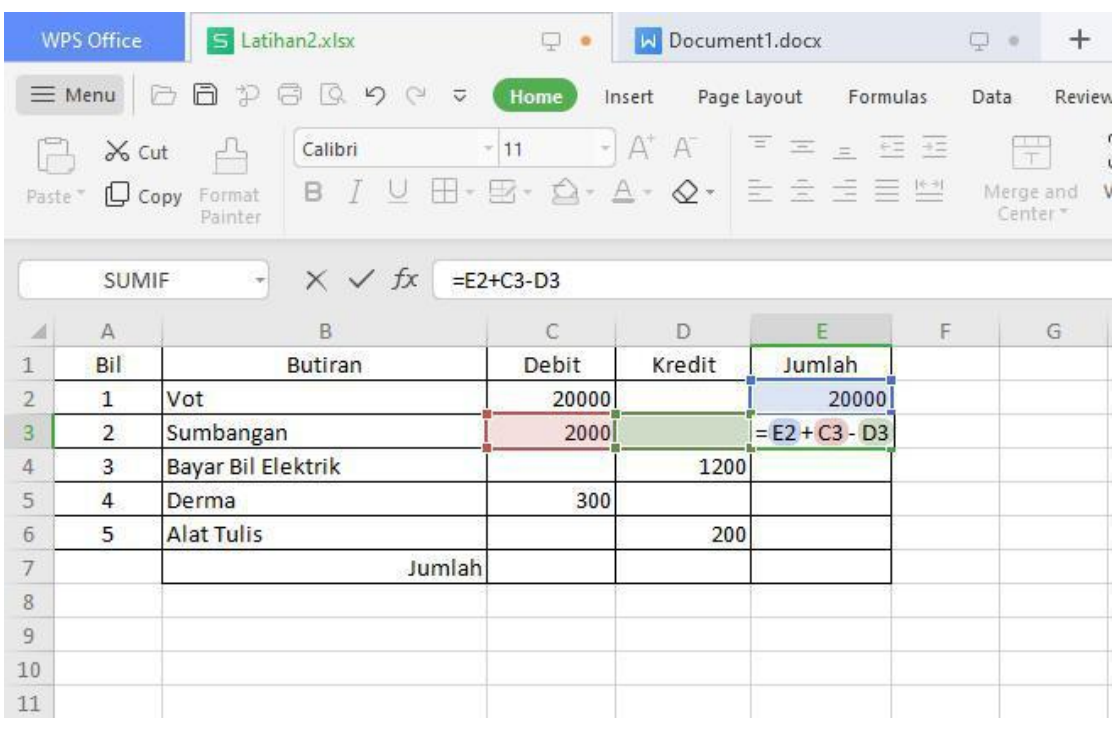

# 17. Pastikan formula anda seperti skrin dibawah.

# 18. Tekan **Enter** dan anda akan dapat **Jumlah** seperti dibawah.

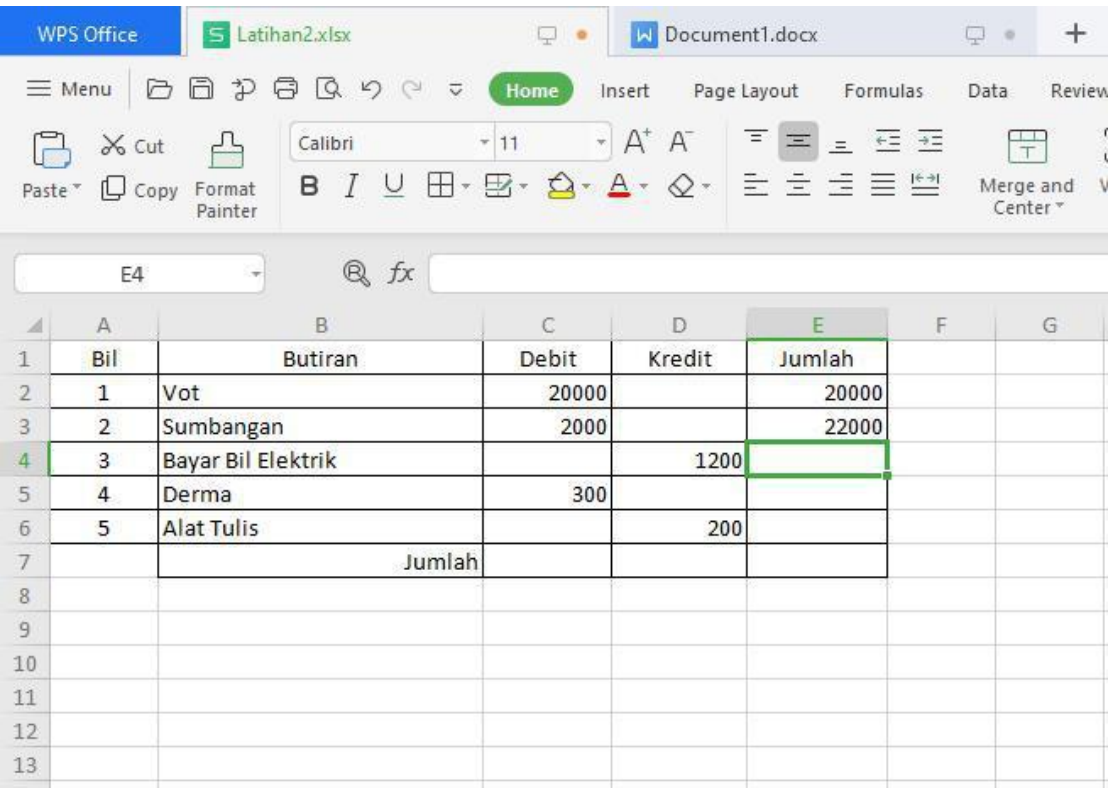

19. Untuk copy formula pada column yang lain, letakkan cursor pada hujung column sehingga cursor menjadi tanda '**+**' kemudian tarik cursor sehingga column yang diperlukan. Anda akan dapat **Jumlah** seperti dibawah.

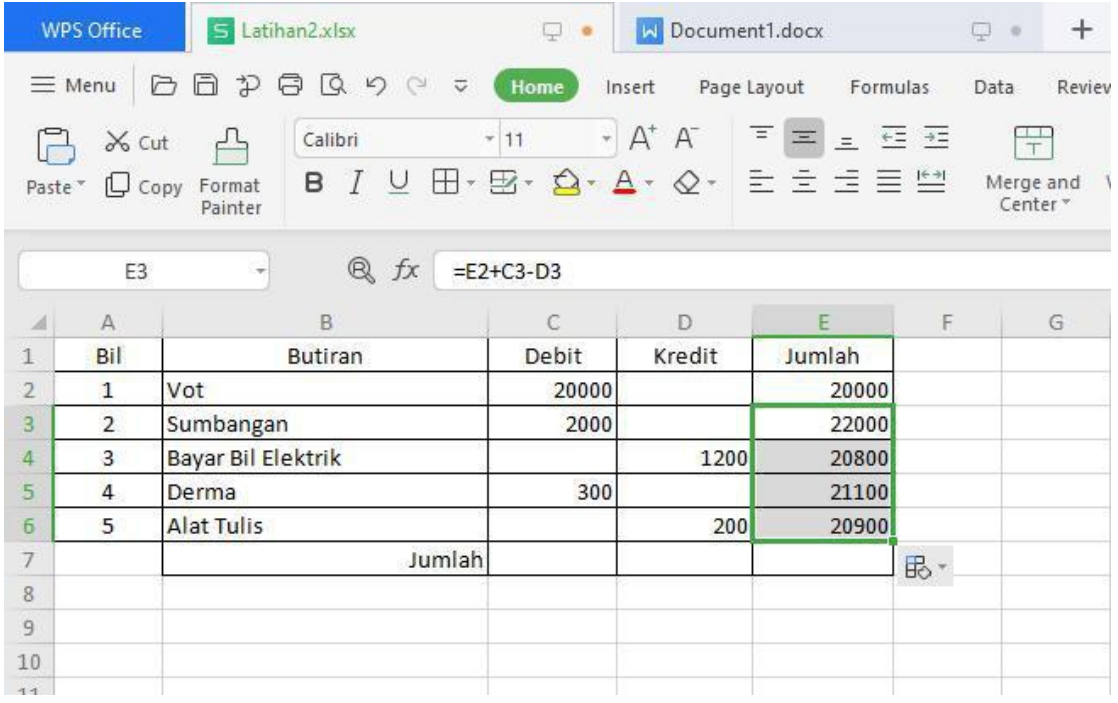

20. Untuk kira jumlah keseluruhan, select bahagian yang diperlukan dan select **Sum.**

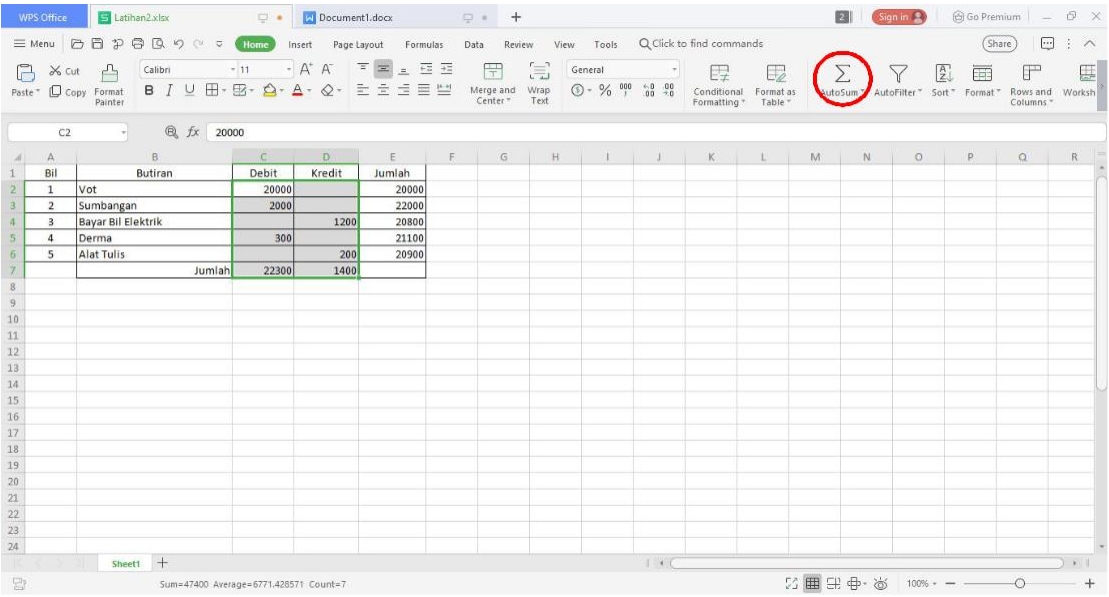

21. Untuk jumlah keseluruhan yang terakhir, masukkan formula secara manual seperti rajah.

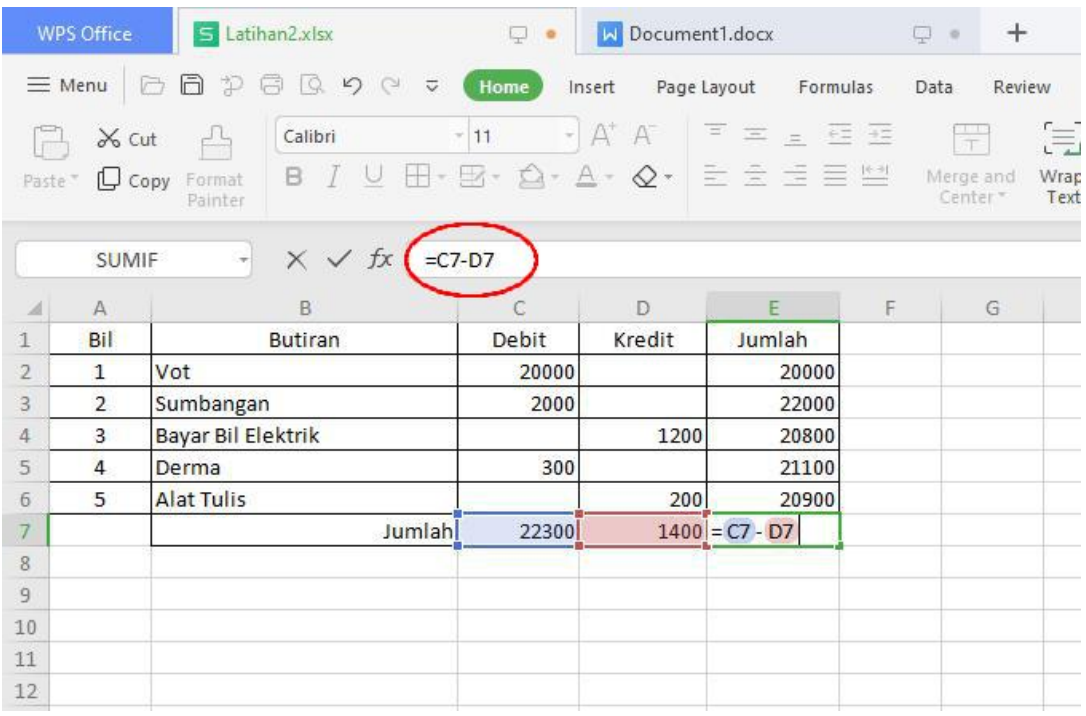

#### 22. Skrin seperti dibawah akan terpapar.

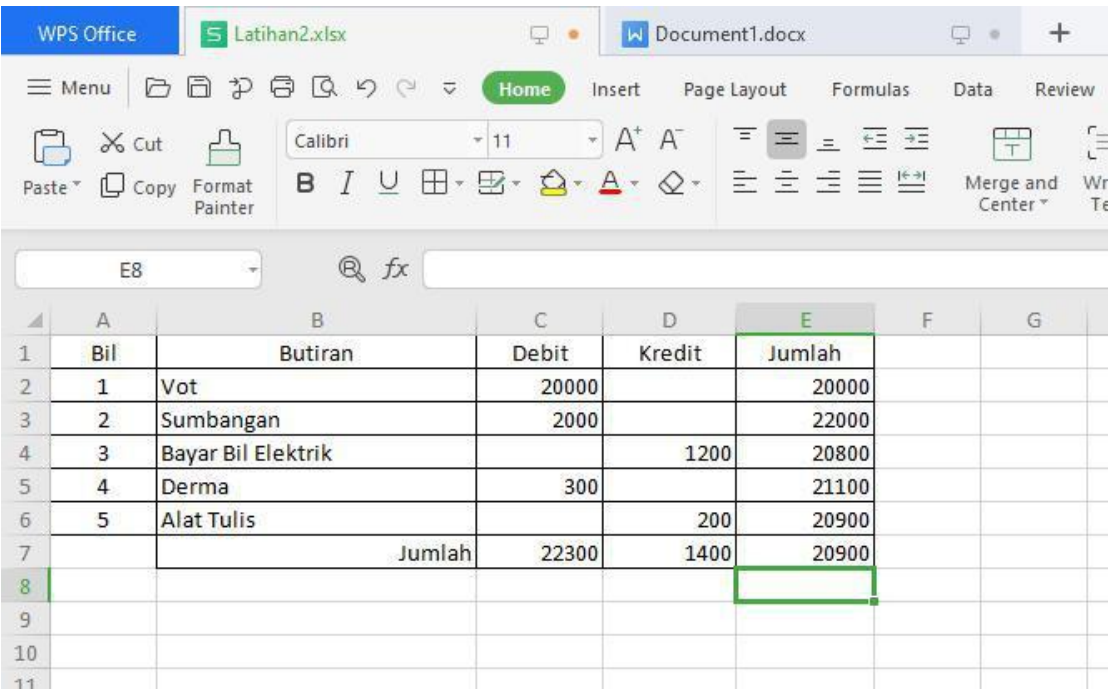

23. Selesai.